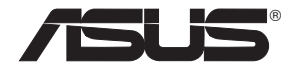

# **WL-500W SuperSpeed N Wireless Multi-Function Router**

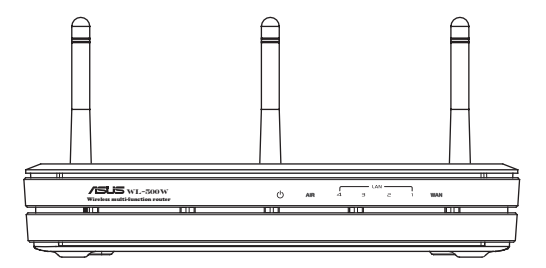

# **User Manual**

**E2654/ June 2006**

# **Manufacturer Contact Information**

### **ASUSTeK COMPUTER INC. (Asia-Pacific)**

Company address: 15 Li-Te Road, Beitou, Taipei 11259 General (tel): +886-2-2894-3447 Web site address: www.asus.com.tw General (fax): +886-2-2894-7798 General email: info@asus.com.tw

### **ASUS COMPUTER INTERNATIONAL (America)**

Company address: 44370 Nobel Drive, Fremont, CA 94538, USA General (fax): +1-510-608-4555 Web site address: usa.asus.com

### **Technical support**

General support: +1-502-995-0883 Support (fax): +1-502-933-8713 Online support: http://vip.asus.com/eservice/techserv.aspx

### **ASUS COMPUTER GmbH (Germany & Austria)**

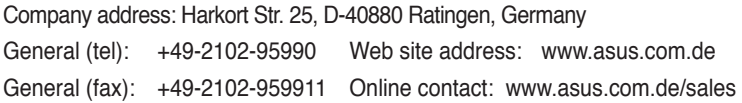

### **Technical support**

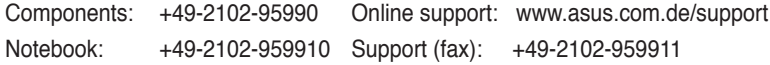

# Table of contents

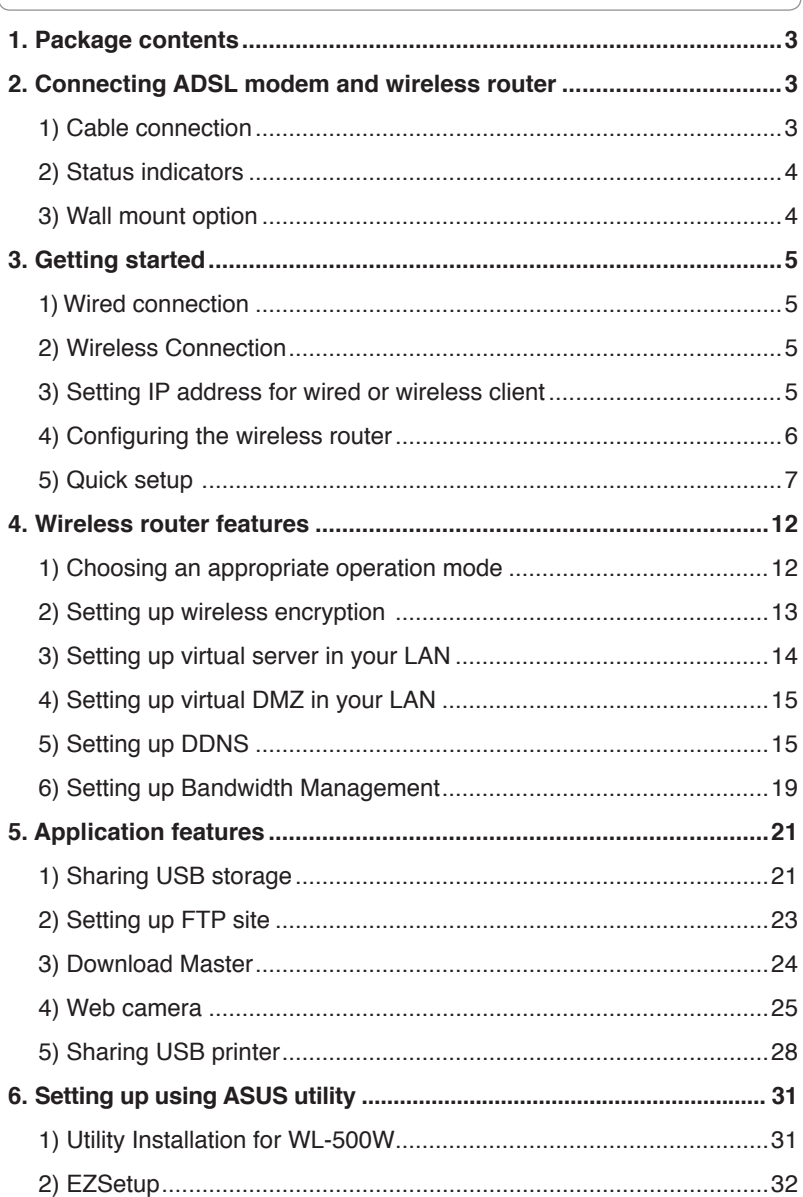

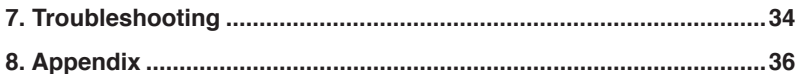

# **1. Package contents**

- WL-500W wireless router x 1
- Power adapter x 1
- Utility CD x 1
- RJ45 cable x 1
- Quick Start Guide x 1

# **2. Connecting ADSL modem and wireless router**

# **1) Cable connection**

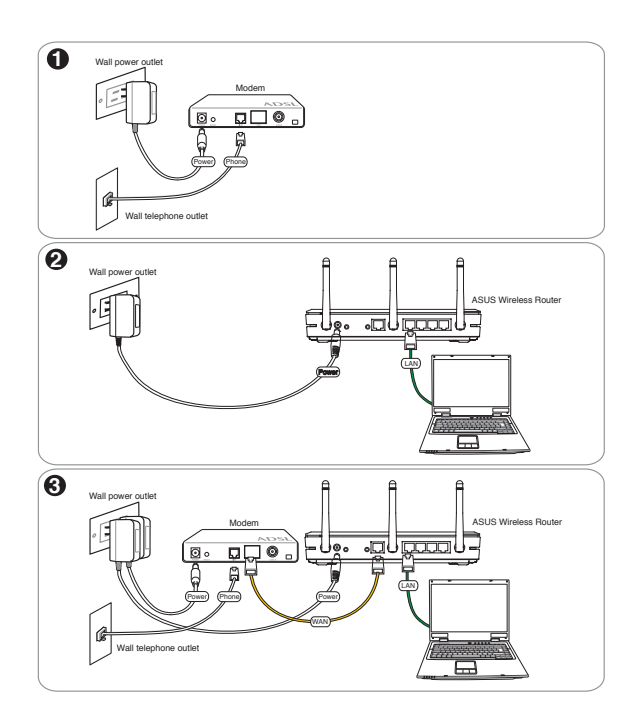

 $\binom{3}{ }$ 

## **2) Status indicators**

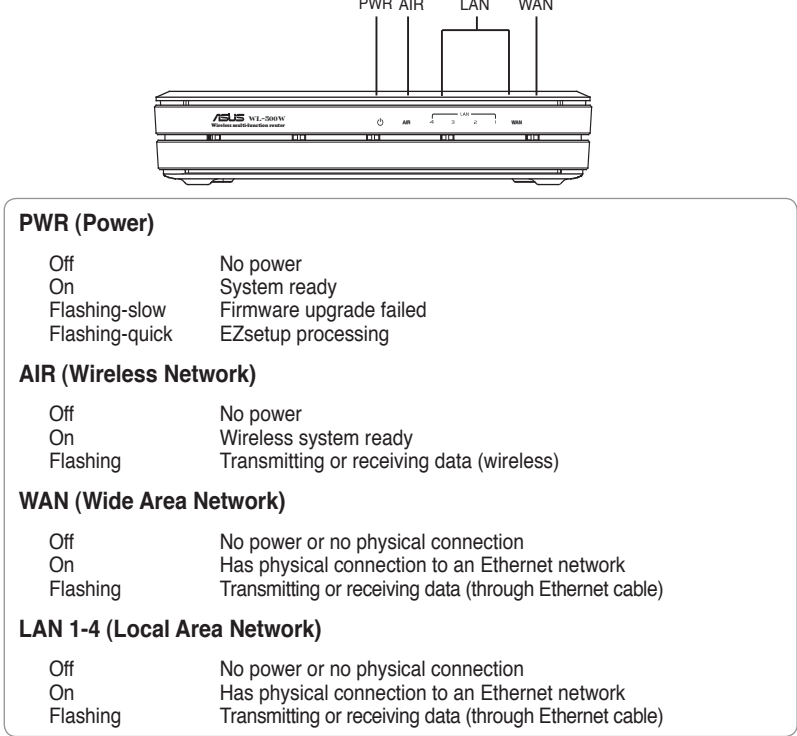

## **3) Wall mount option**

The ASUS WL-500W Wireless Router is designed to sit on a raised flat surface like a file cabinet or book shelf. The unit may also be converted for mounting to a wall or ceiling.

Follow these steps to mount the ASUS Wireless Router to a wall:

- 1. Look on the underside for the two mounting hooks.
- 2. Mark two upper holes in a flat surface.
- 3. Tighten two screws until only 1/4'' is showing.

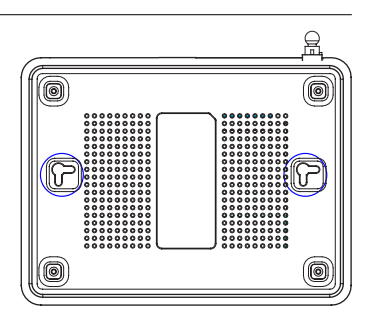

4. Latch the hooks of the ASUS Wireless Router onto the screws.

**Note:** Re-adjust the screws if you cannot latch the ASUS Wireless Router onto the screws or if it is too loose.

# **3. Getting started**

The ASUS WL-500W Wireless Router can meet various working scenarios with proper configuration. The default settings of the wireless router may need change so as to meet your individual needs. Therefore, before using the ASUS Wireless Router, check the basic settings to make sure they all work in your environment.

ASUS provides a utility named EZSetup for fast wireless configuration. If you would like to use EZSetup for your wireless network configuration, refer to chapter 6 for details.

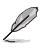

**Note:** Wired connection for initial configuration is recommended to avoid possible setup problems due to wireless uncertainty.

## **1) Wired connection**

The WL-500W Wireless Router is supplied with an Ethernet cable in the package. The wireless router has an integrated auto-crossover function. Thus, you can either use straight-through or crossover cable for wired connection. Plug one end of the cable to the LAN port on the rear panel of the router and the other end to the Ethernet port on your PC.

### **2) Wireless Connection**

For establishing wireless connection, you need an IEEE 802.11b/g compatible WLAN card. Refer to your wireless adapter user manual for wireless connection procedures. By default, the SSID of ASUS Wireless Router is "default" (in lower case), encryption is disabled and open system authentication is used.

## **3) Setting IP address for wired or wireless client**

To access the WL-500W Wireless Router, you must have correct TCP/IP settings on your wired or wireless clients. Set the IP addresses of the clients within the same subnet of WL-500W.

#### **Getting an IP address automatically**

The WL-500W Wireless Router integrates DHCP server functions, thus, your PC gets an IP address automatically.

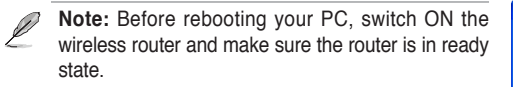

#### **Setting up the IP address manually**

To manually set the IP address, you need to know the default settings of the wireless router:

- IP address 192.168.1.1
- Subnet Mask 255 255 255.0

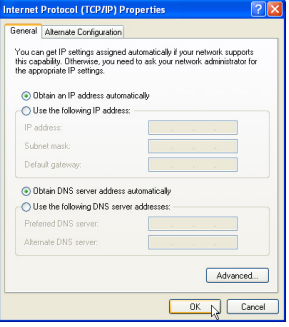

To set up the connection with a manually assigned IP address, the address of your PC and the wireless router must be within the same subnet:

- IP address: 192.168.1.xxx (xxx can be any number between 2 and 254. Make sure the IP address is not used by other device)
- Subnet Mask: 255.255.255.0 (same as WL-500W)
- Gateway: 192.168.1.1 (IP address of WL-500W)
- DNS: 192.168.1.1 (WL-500W), or assign a known DNS server in your network.

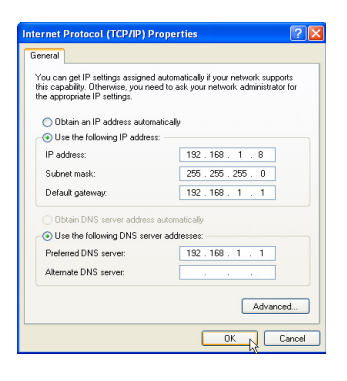

# **4) Configuring the wireless router**

**2** Cannot find server - Microsoft Inte File Edit View Favorites Tools Help e Back + × Address 3 192.168.1.1

Enter the following address in your web browser: http://192.168.1.1

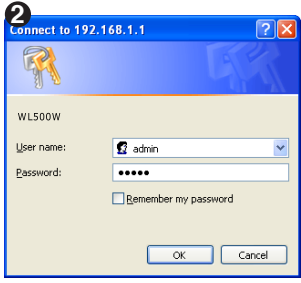

#### **Defaults**

User name: **admin** Password: **admin**

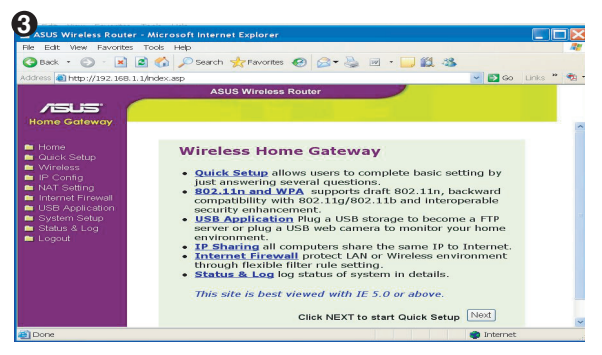

Follow the steps below to enter the Web configuration interface of WL-500W.

After logging in, you can see the ASUS Wireless Router home page. The homepage displays quick links to configure the main features of the wireless router.

 $(6)$